## VEJLEDNING

## - sådan logger du ind med MitID app -

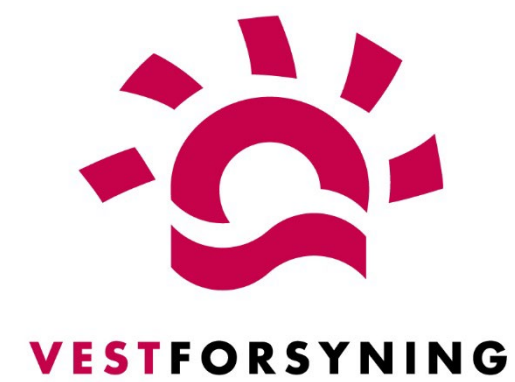

**MinForsyning 2.0** 

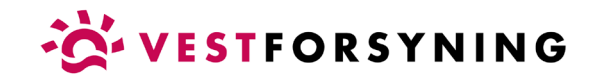

## Log ind med MitID app

1. Klik på Log ind her.

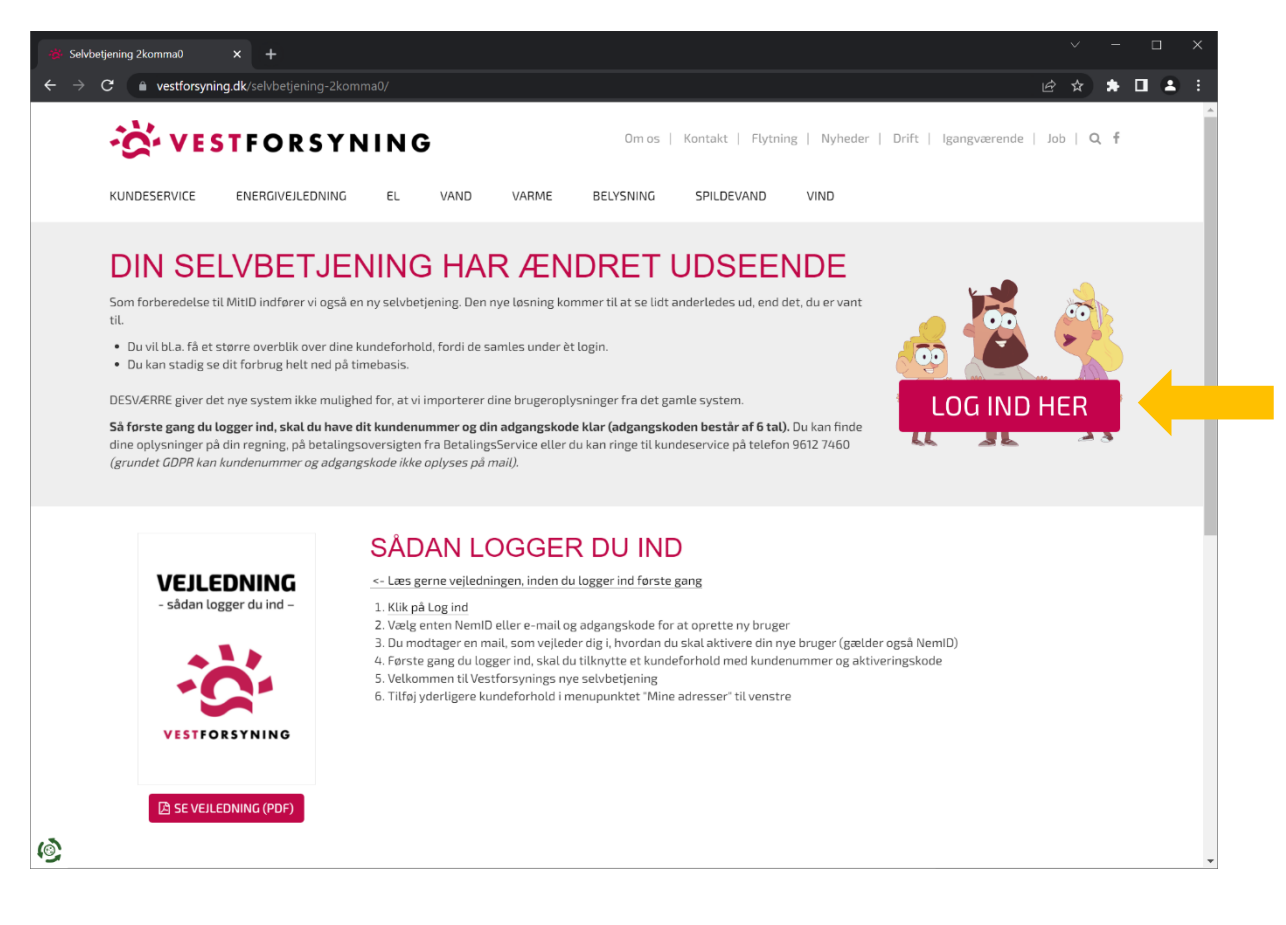

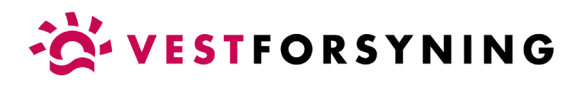

2. Vælg fanen "Opret bruger" og klik på "Opret med NemID | MitID".

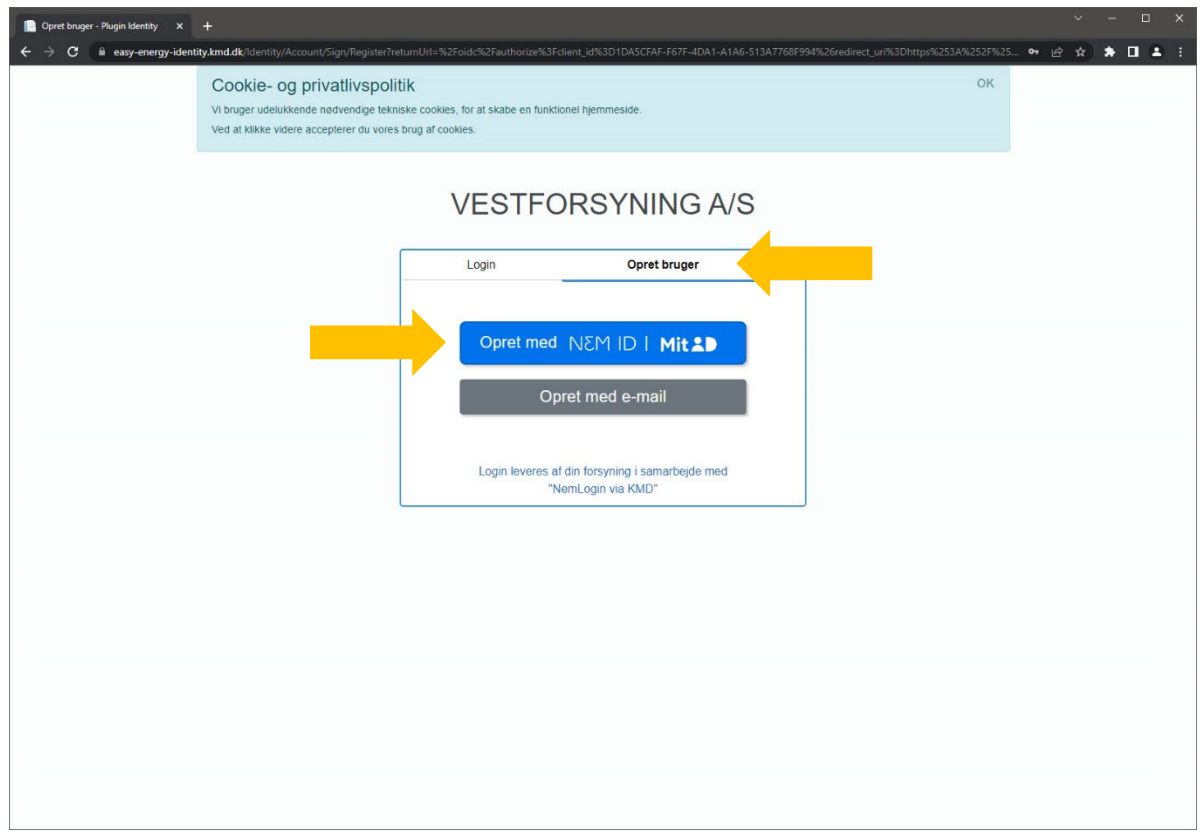

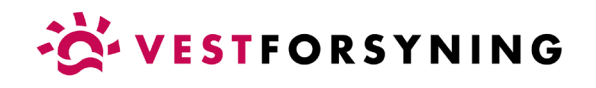

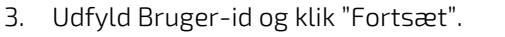

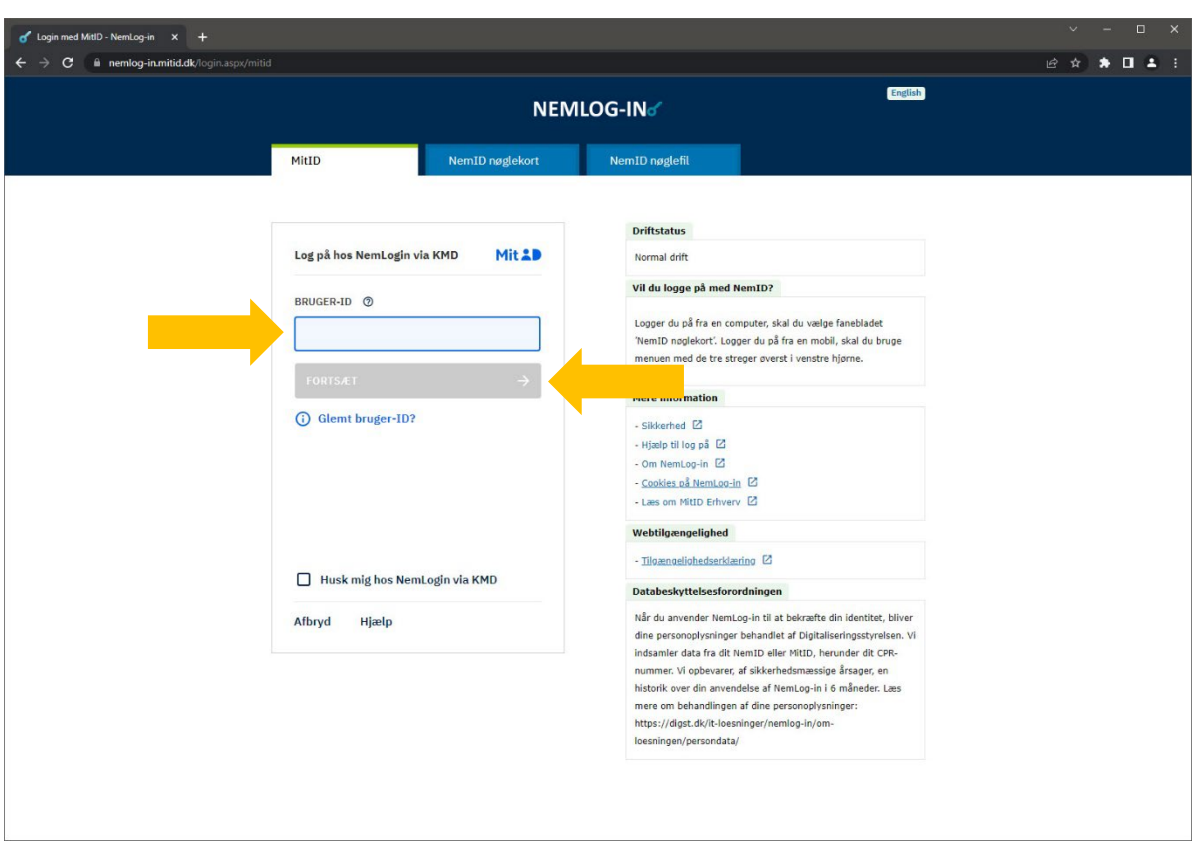

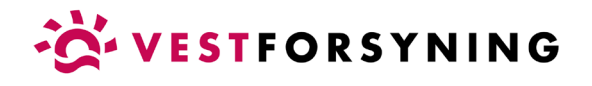

4. Godkend MitID login fra din mobil eller tablet.

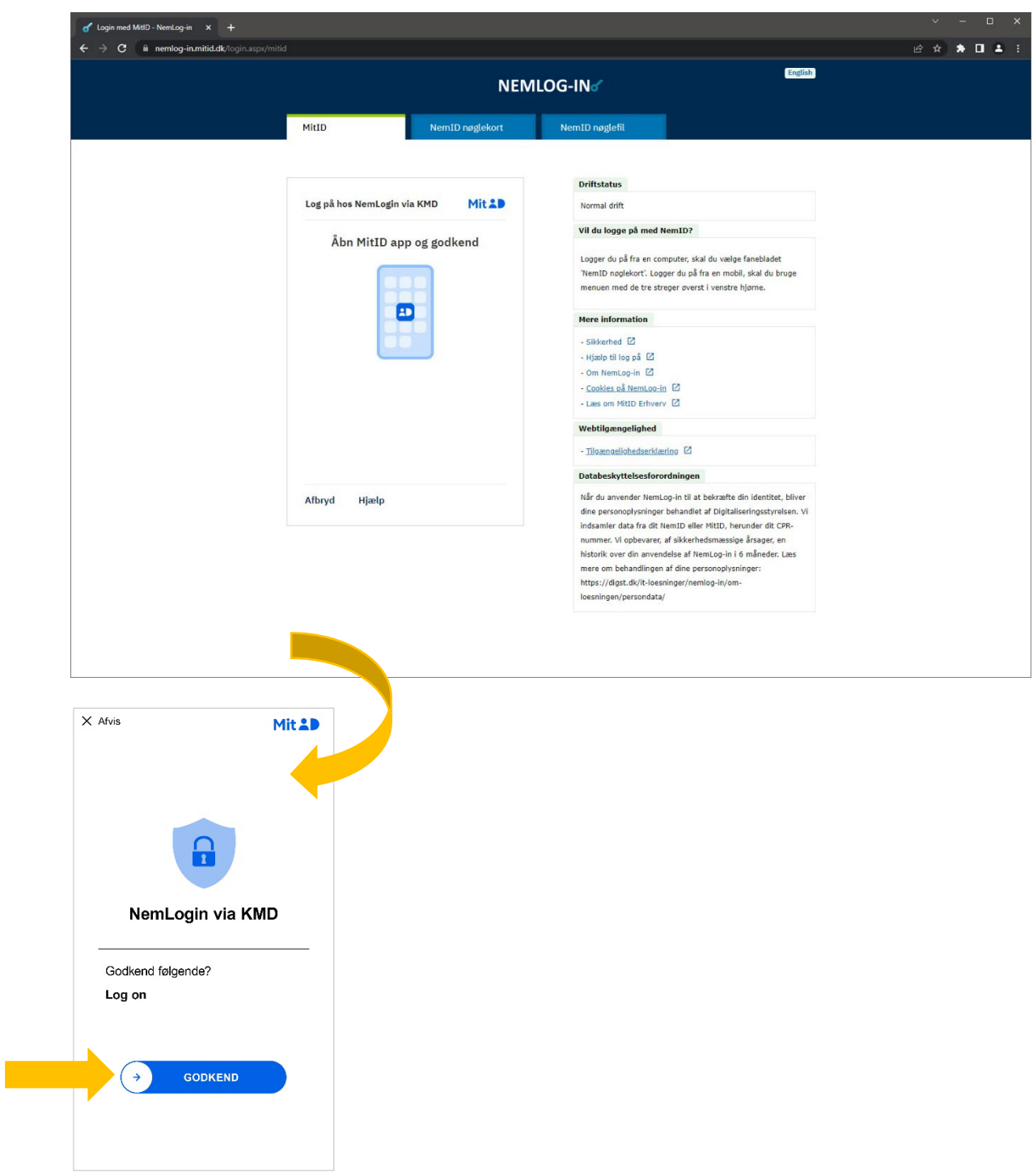

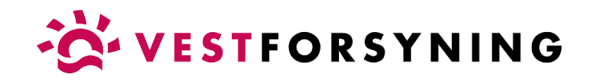

5. Indtast din e-mail og klik "Send".

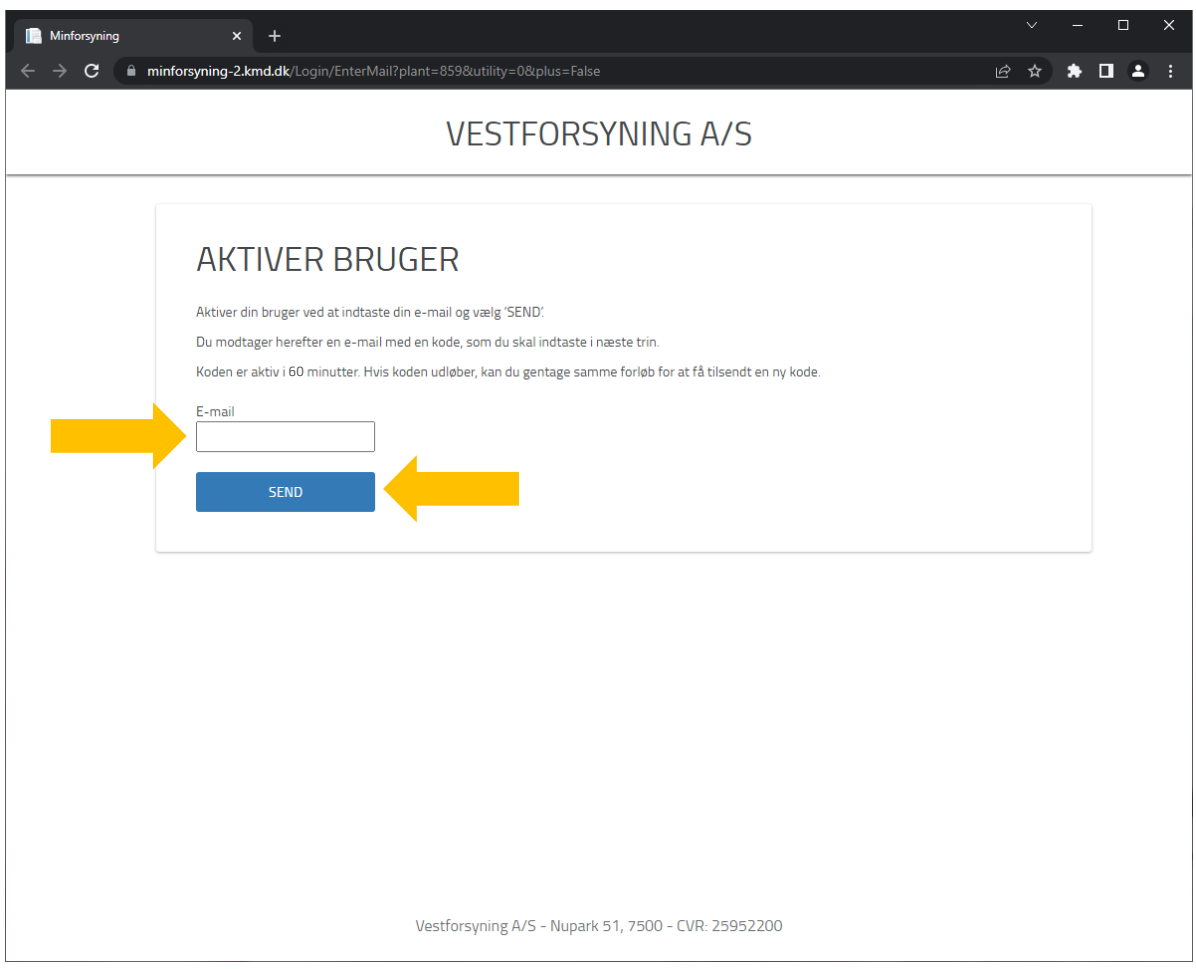

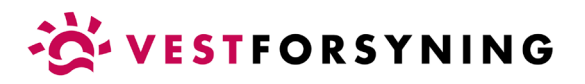

6. Din bruger skal aktiveres med den kode, der sendes til den e-mail, du har indtastet.

Se din mail for at få koden – luk ikke siden ned! Den tilsendte kode gælder kun til denne side.

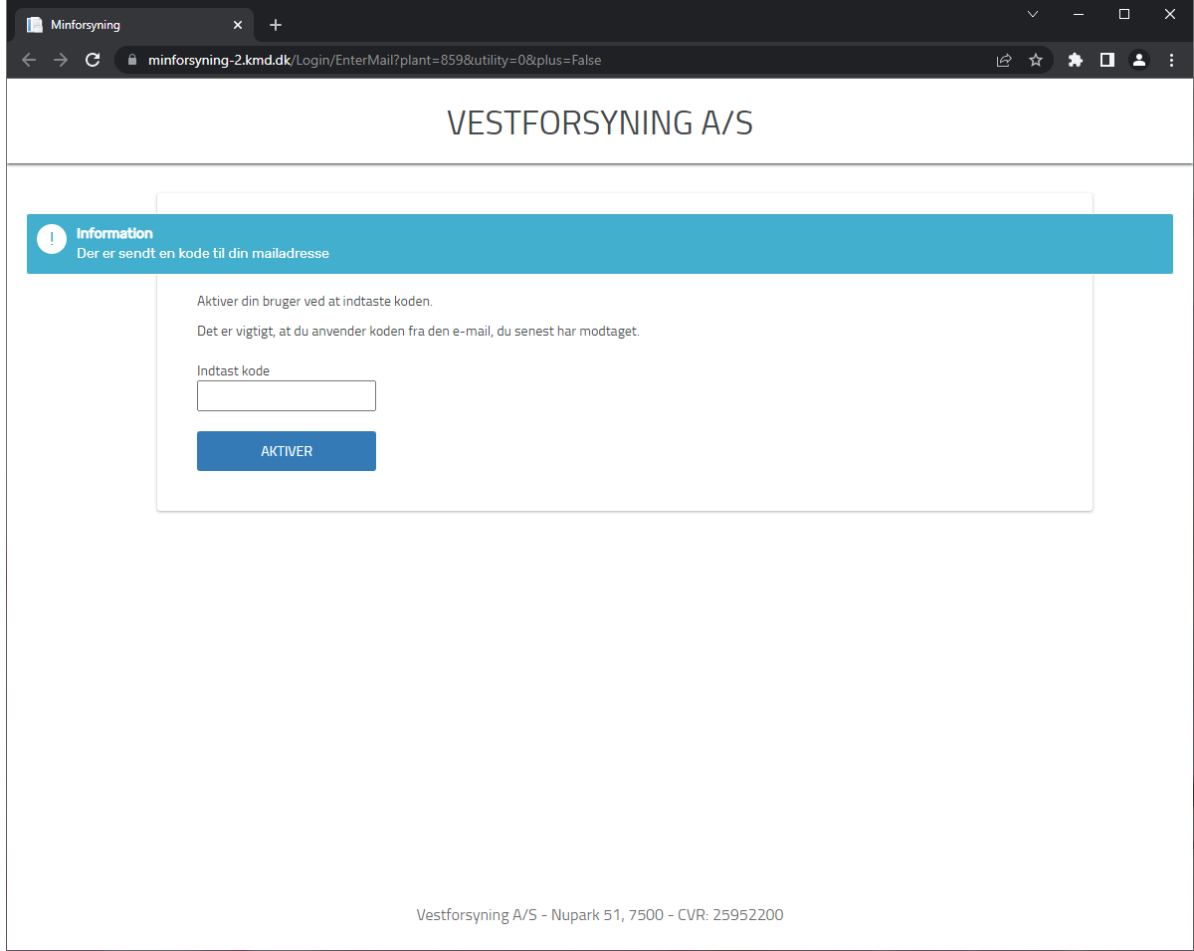

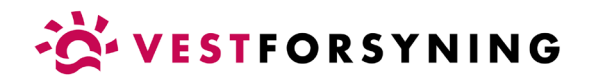

7. Kopier koden fra mailen.

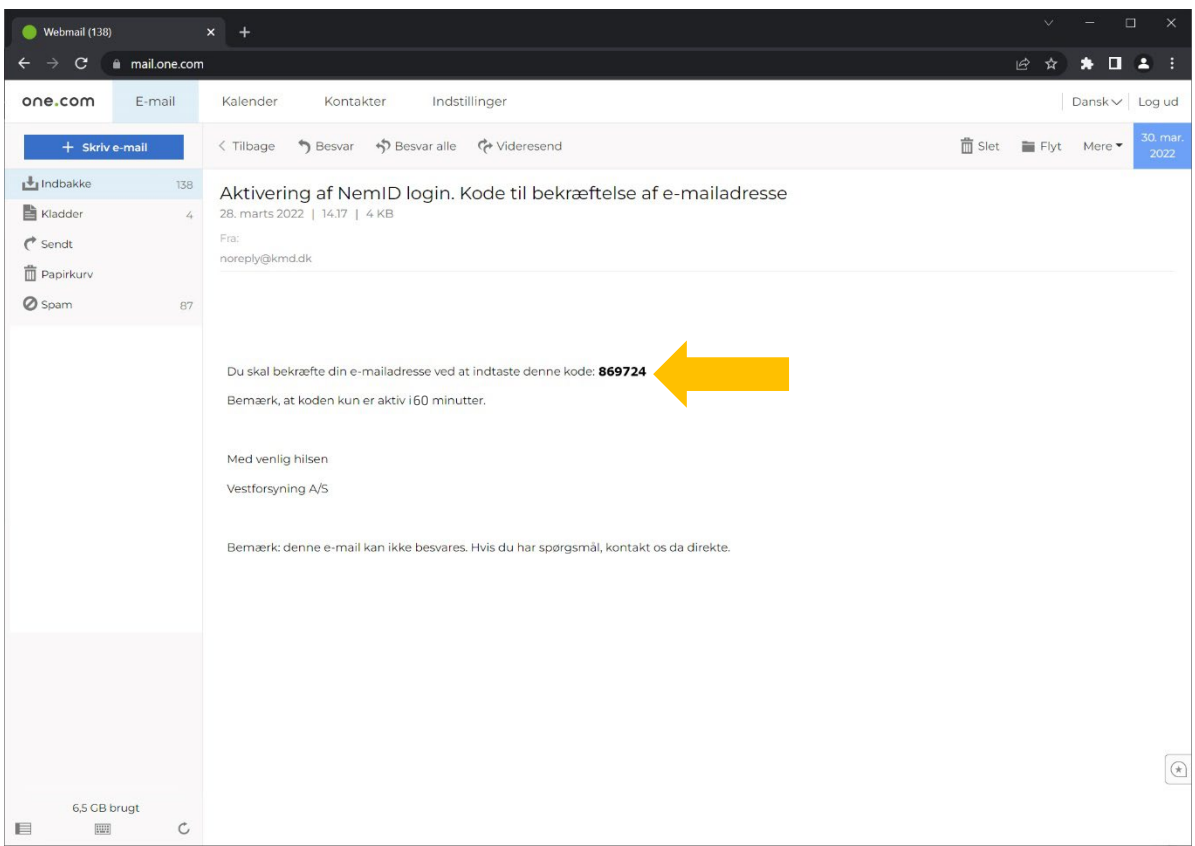

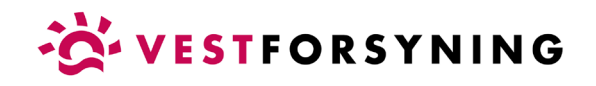

8. Indtast kode og klik "Aktiver".

Den lyseblå bjælke bekræfter at din bruger er aktiveret.

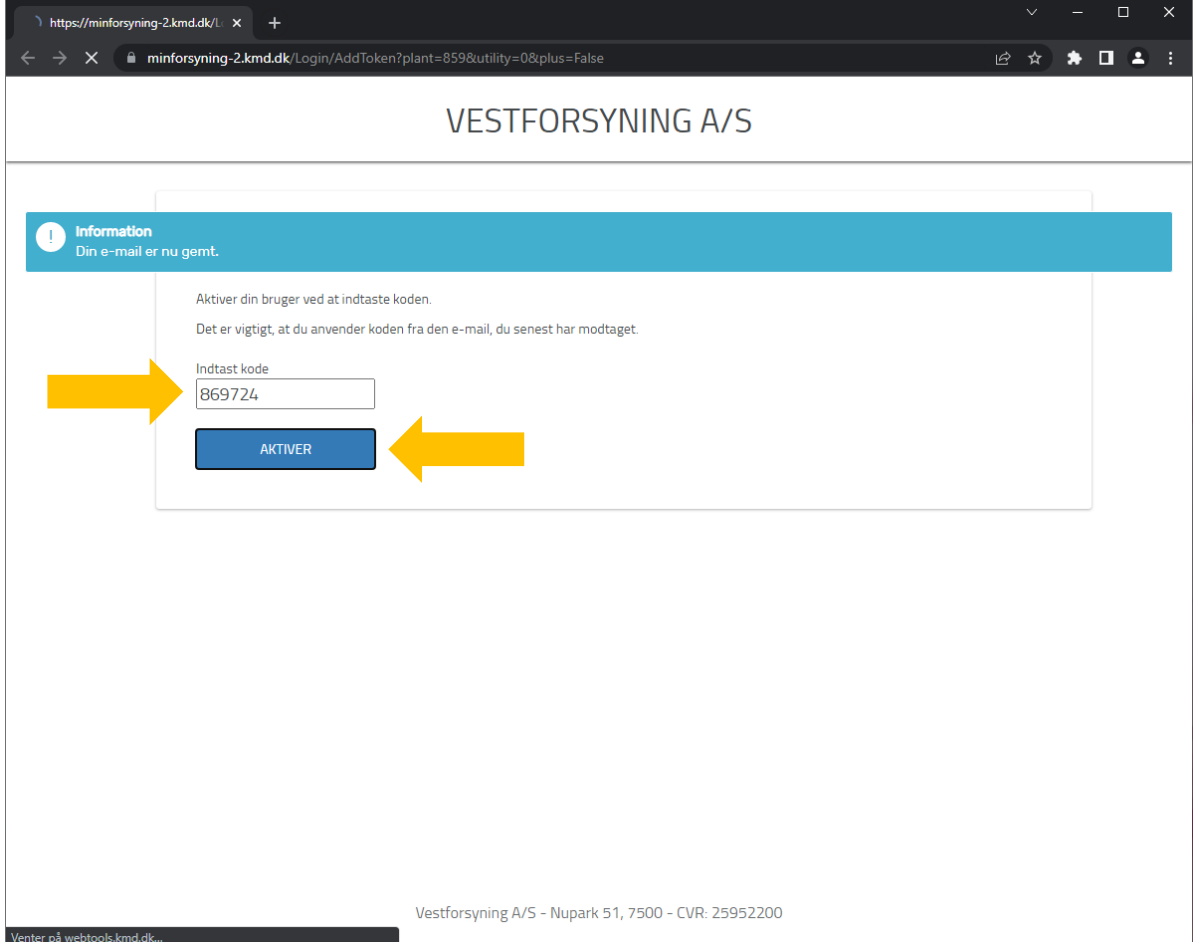

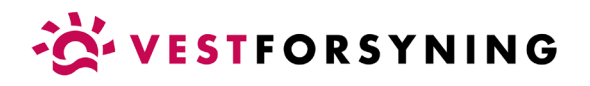

9. Tilføj adresse eller kundeforhold med kundenummer og aktiveringskode og klik "Tilføj".

Kundenummer og aktiveringskode findes på din regning eller betalingsoversigt fra BetalingsService - ellers ring til kundeservice på telefon 9612 7460.

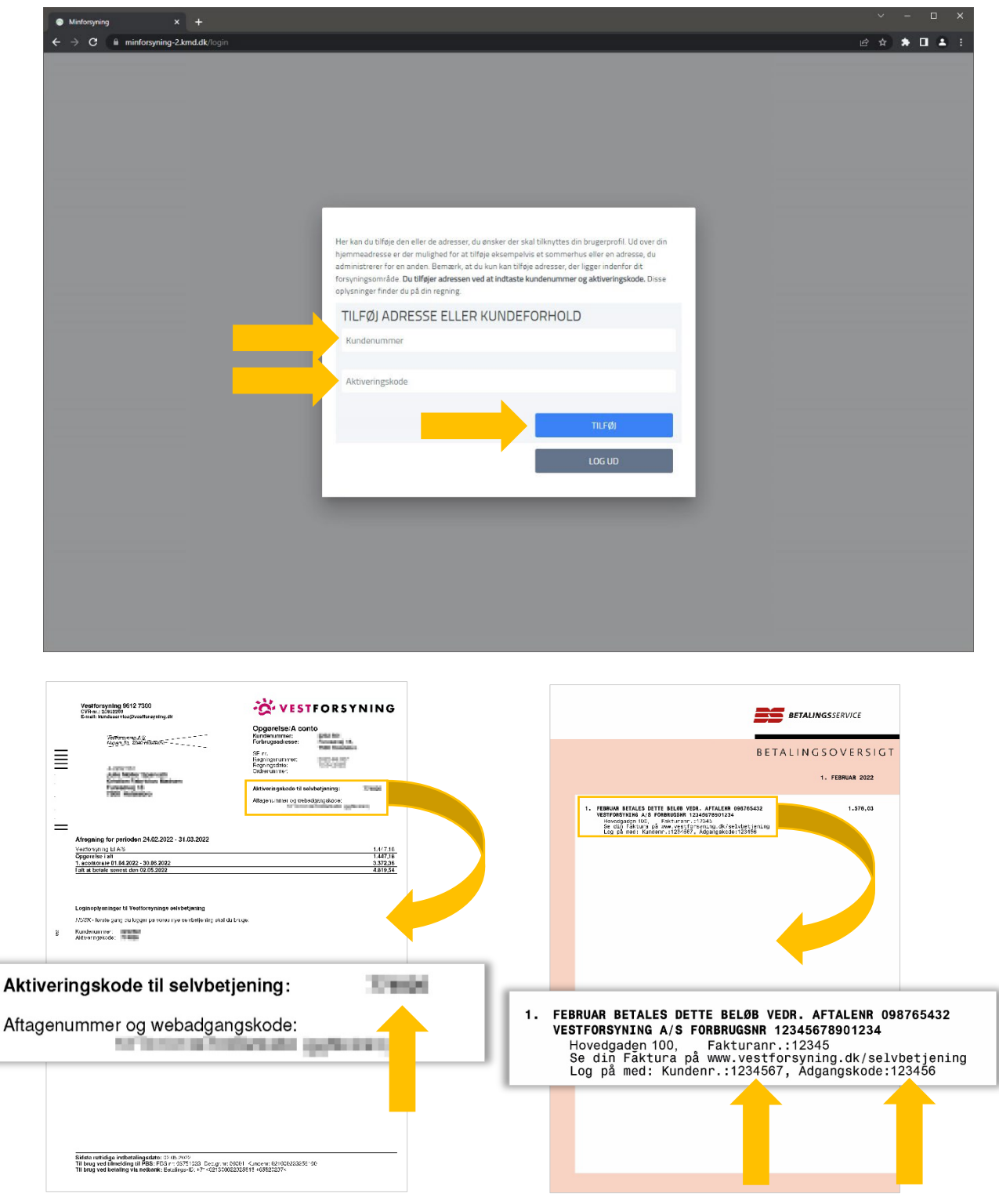

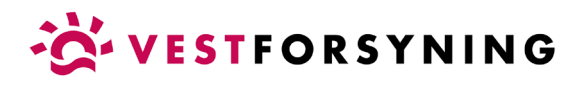

10. Når du er logget ind og har tilføjet din adresse eller kundeforhold, åbner selvbetjening på "Min profil", hvor du kan se dine oplysninger.

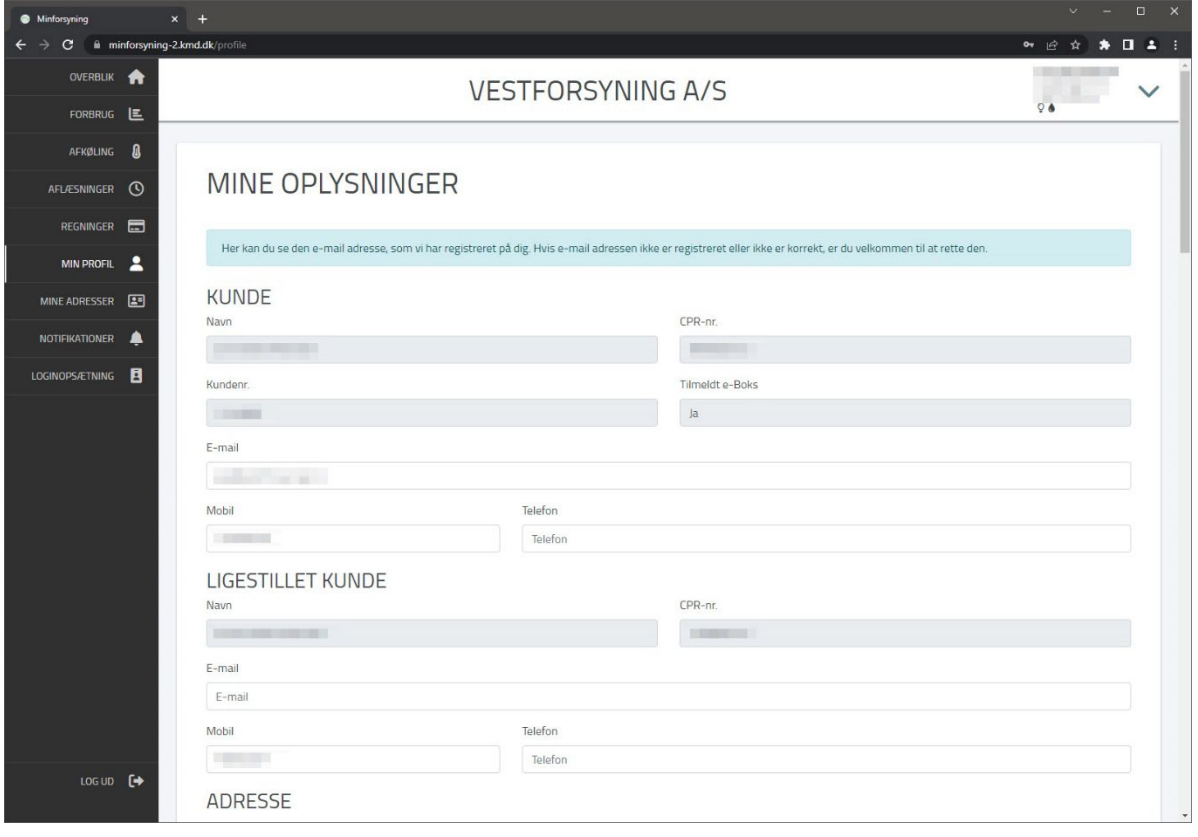

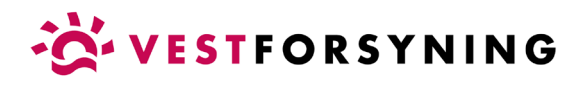

11. Har du mere end ét kundeforhold (f.eks. el og varme), kan du tilføje flere under menupunktet "Mine adresser" i menuen til venstre.

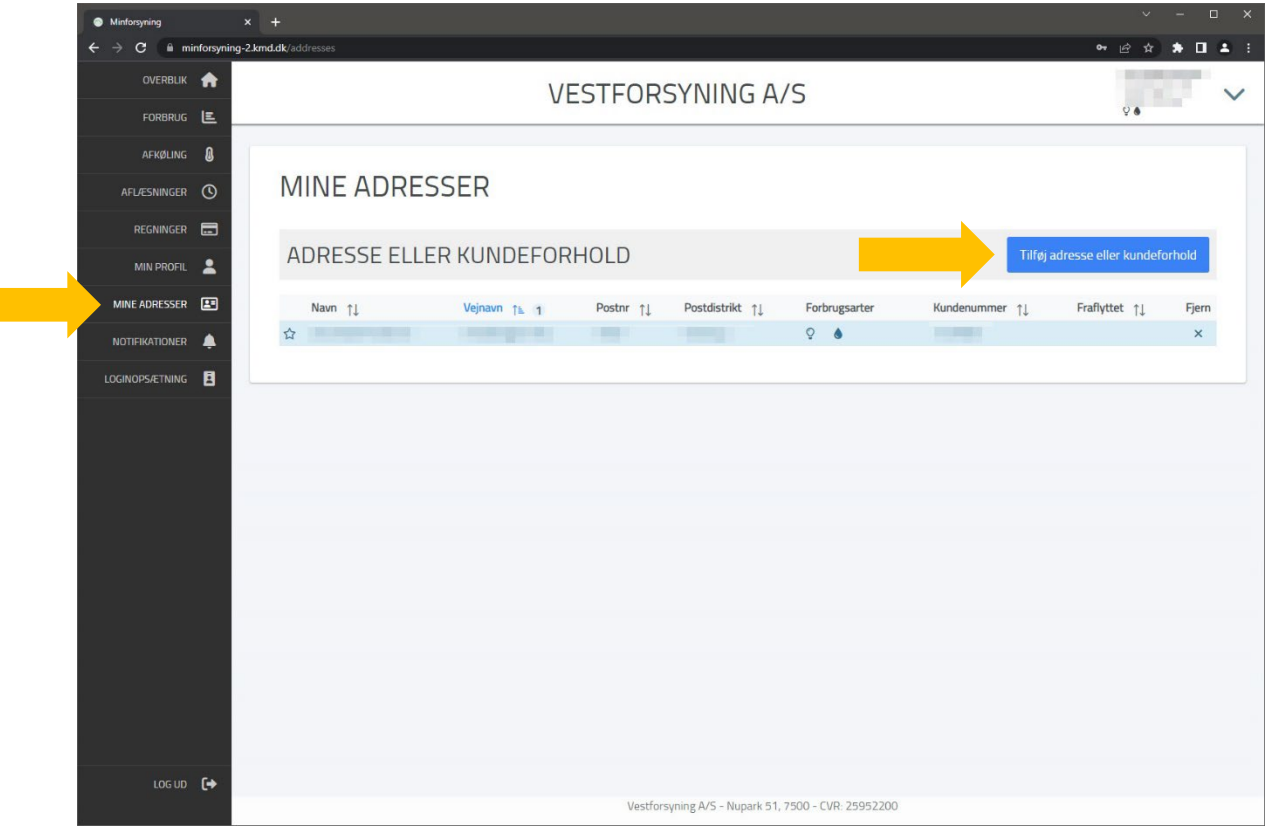